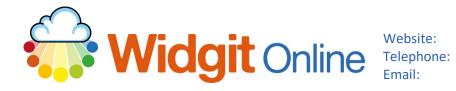

www.widgit.com/support 01926 333680 support@widgit.com

# **Creating Time Matching Cards**

This resource will allow you to make flashcards displaying both digital and analogue versions of times, to aid children's learning.

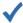

### After making this resource you will be able to...

- Log into your account and access the Grids
- Select an appropriate Template
- Fill in part of the **Template** using autofill feature for the rest
- Save the **Document**
- Print the **Document**

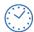

This activity will take you approximately 5 minutes to complete.

### Log In

1. Go to the URL: www.widgitonline.com and Log In.

#### Log in to Widgit Online

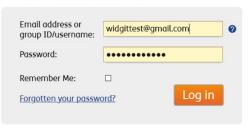

### **Find the Correct Template**

2. Select Create a Grid.

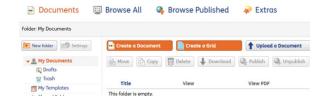

3. Click the Flashcards and Vocabulary Templates, and select one of the Symbol/Word Cards.

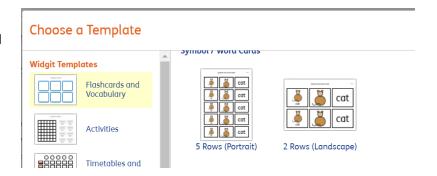

# **Create the Document**

**4.** By typing the digital time in the **Text** box (left hand column), all the related boxes will auto complete.

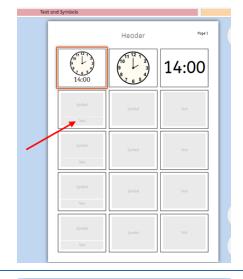

Continue with the other rows. You can also add a Header if desired.

Note: Times in 24 hour clock for 1/4 hour intervals only.

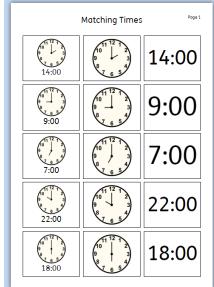

# **Save and Print the Resource**

**6.** To save the document click on the **Save As** icon.

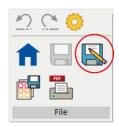

7. Choose the Location to save in from the left-hand side. Type a Filename in the box, and you can also choose a symbol for the file (optional). Click OK to save.

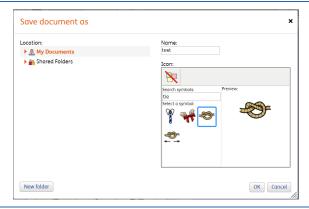

 To print a document, click the Print as PDF icon. Click View PDF on the pop-up window. You can then send to your printer.

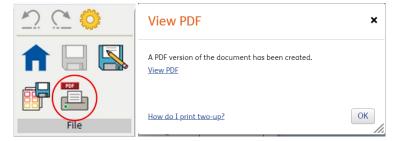

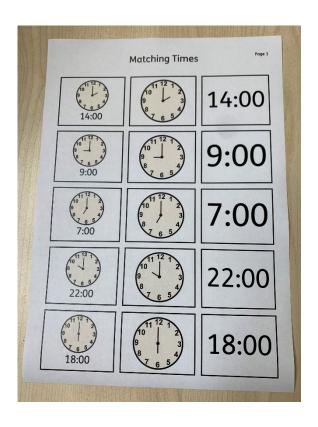